# **Шлюзы Digium G100, G200, F400, G800**

# **Руководство по установке**

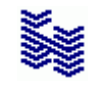

**Компания «НЕВО-АСС» Санкт-Петербург 2018**

Авторские права © 2018 на данный документ принадлежат «Компании «Нево-АСС». «Компания «Нево-АСС» оставляет за собой право внесения в содержания данного документа любых изменений без предварительного уведомления. Никакая часть данного документа не может быть изменена без предварительного письменного разрешения «Компании «Нево-АСС». Настоящий документ содержит краткое описание настроек шлюзов Digium G100, G200, F400, G800. Все торговые марки в пределах этого руководства принадлежат их законным владельцам.

**Дата публикации и версия программы Опубликовано 24 июля 2018 года.**

## Оглавление

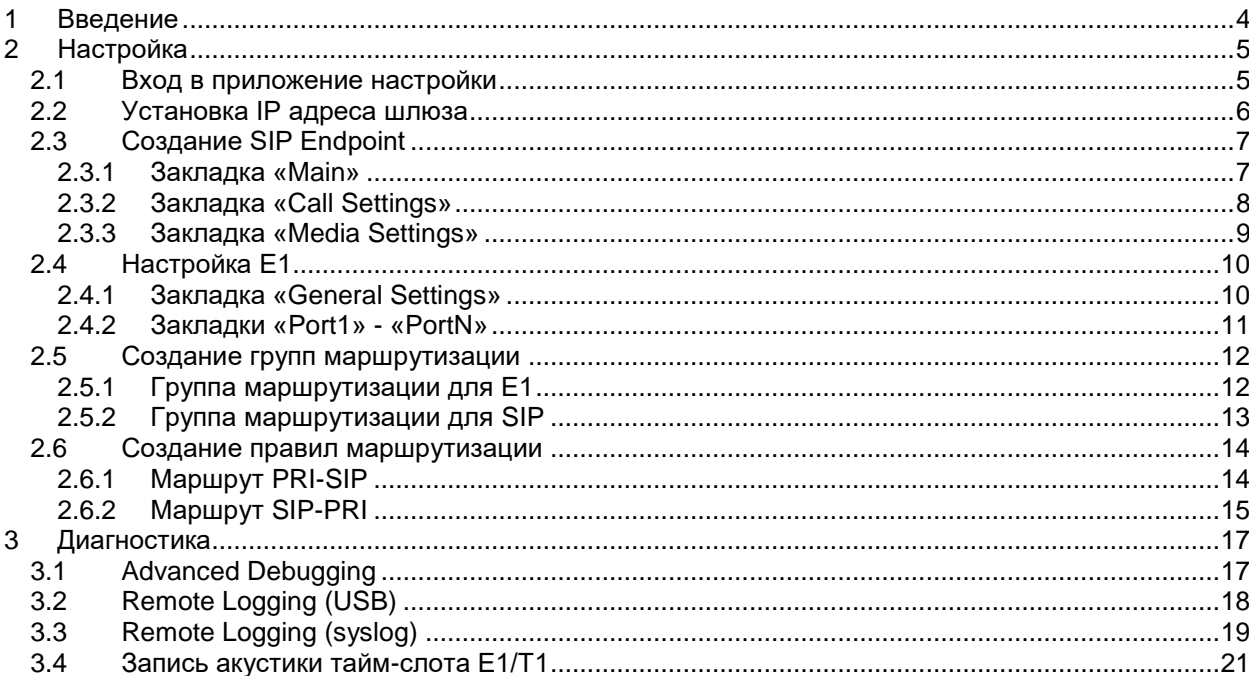

#### <span id="page-3-0"></span>**1 Введение**

Данное руководство содержит лишь краткое описание конфигурации шлюзов Digium G100, G200, F400, G800 в стыке с АПК УИСС Паллада.

Полное руководство пользователя можно найти на сайте производителя:<https://www.digium.com/>

#### <span id="page-4-1"></span><span id="page-4-0"></span>**2 Настройка**

### **2.1 Вход в приложение настройки**

Адрес шлюза по умолчанию – <u>[https://192.168.69.1](https://192.168.69.1/)</u> Login – admin Password – admin

Подключение осуществляется из браузера

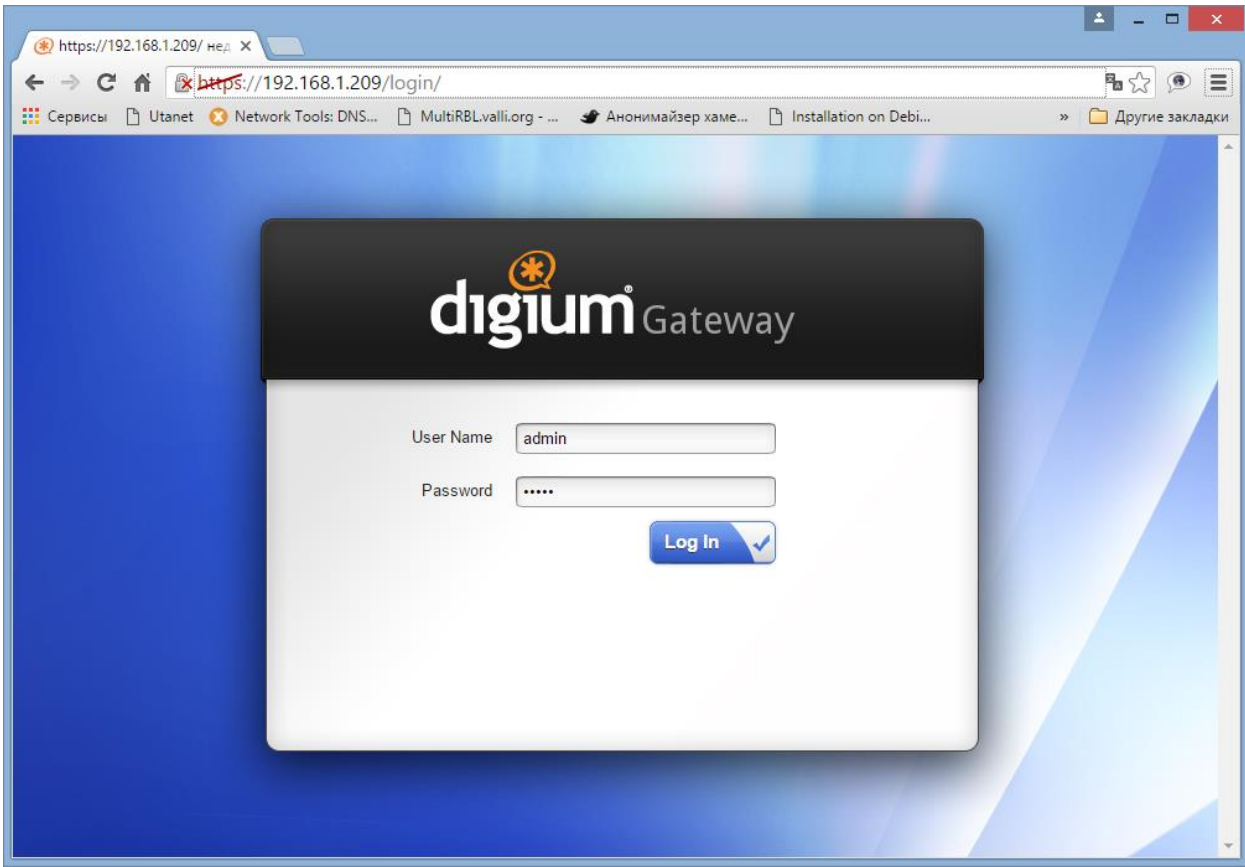

## <span id="page-5-0"></span>**2.2 Установка IP адреса шлюза**

Установите требуемый IP адрес для SIP и HTTPS.

После этой настройки, шлюз будет доступен для конфигурации по новому адресу, а также по предустановленному (192.168.69.1). Рекомендуем этот режим не отключать.

<span id="page-5-1"></span>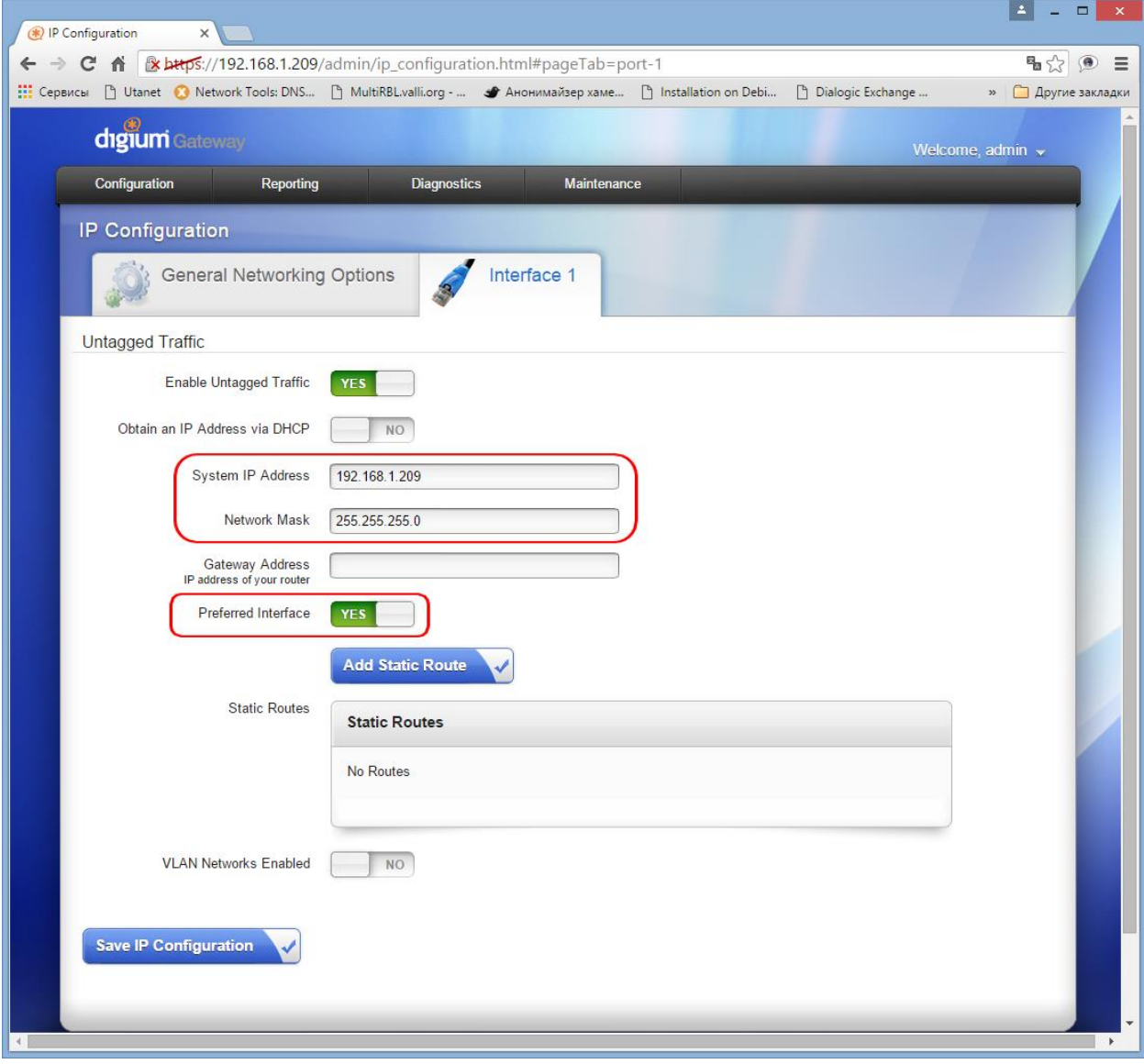

#### <span id="page-6-1"></span><span id="page-6-0"></span>**2.3 Создание SIP Endpoint**

#### **2.3.1 Закладка «Main»**

Укажите имя (оно будет использоваться при создании [групп маршрутов\)](#page-11-2).

В поля username и password впишите «user». Эти поля обязательны к заполнению, но в нашем случае, они не будут играть какой-либо роли.

Укажите IP адрес сервера АПК УИСС Паллада, на котором он будет принимать SIP.

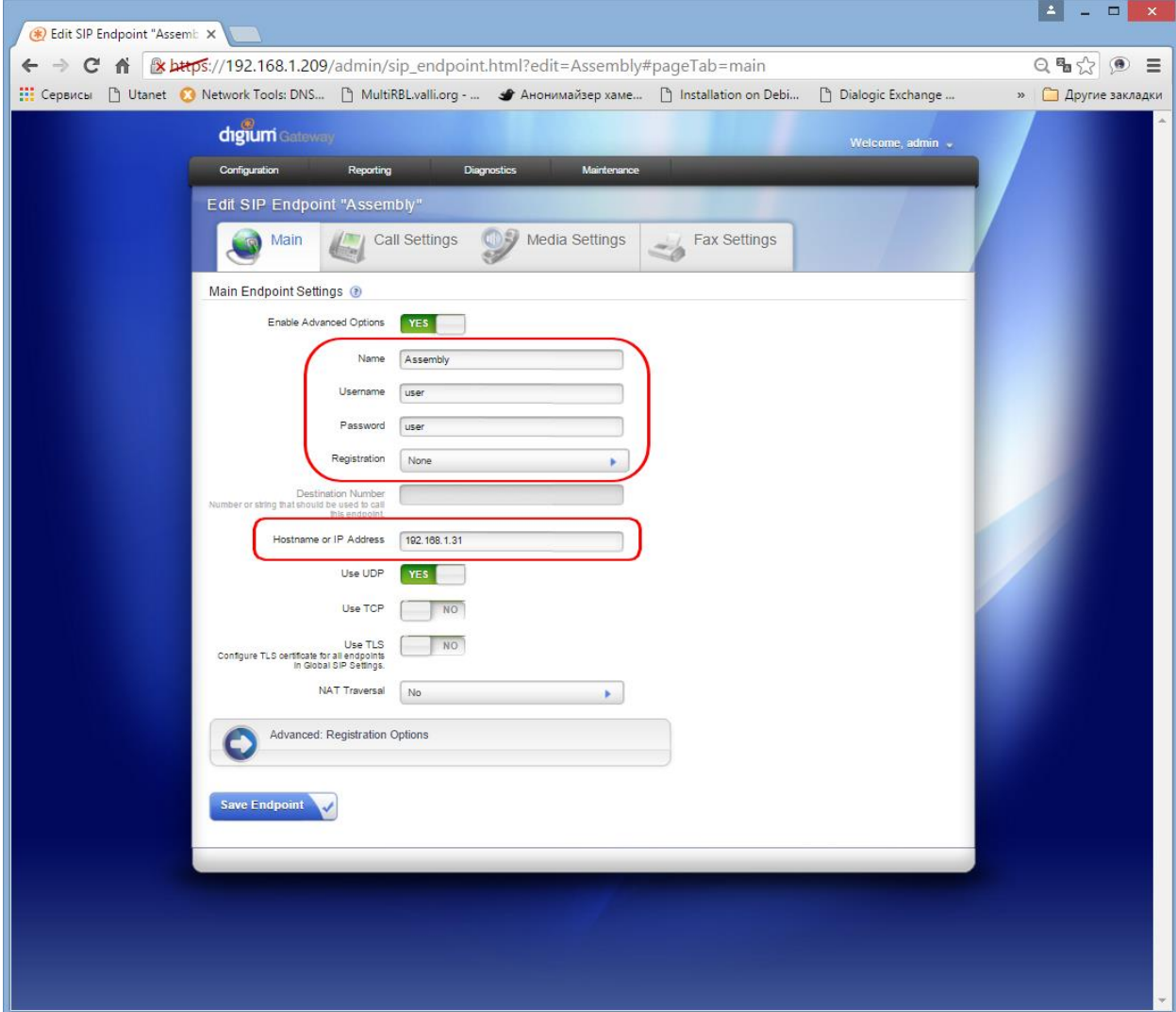

#### <span id="page-7-0"></span>**2.3.2 Закладка «Call Settings»**

Установите: DTMF Mode – RFC2833 Allow Transfers – NO Authenticate Incoming Calls – NO

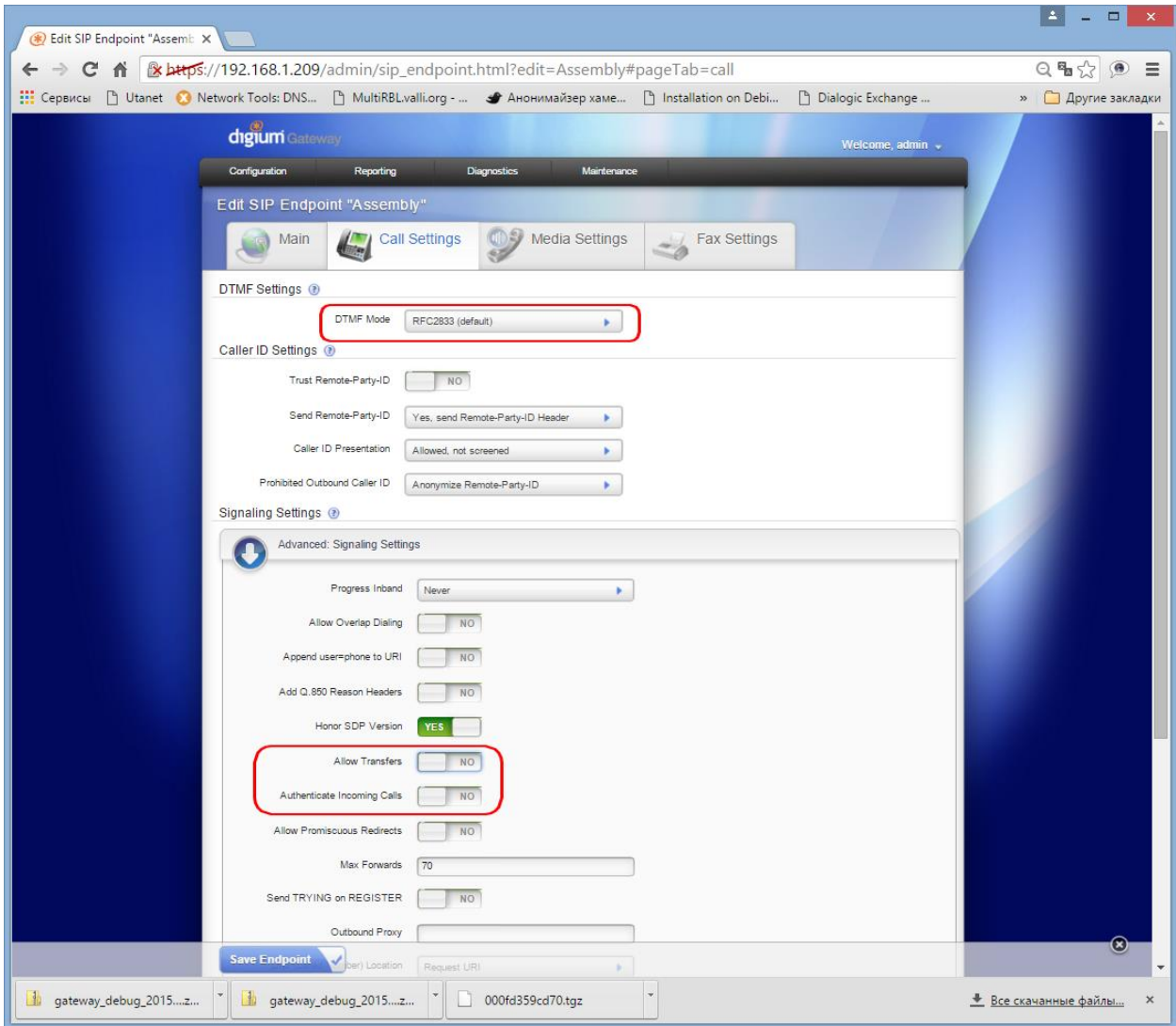

# <span id="page-8-0"></span>**2.3.3 Закладка «Media Settings»**

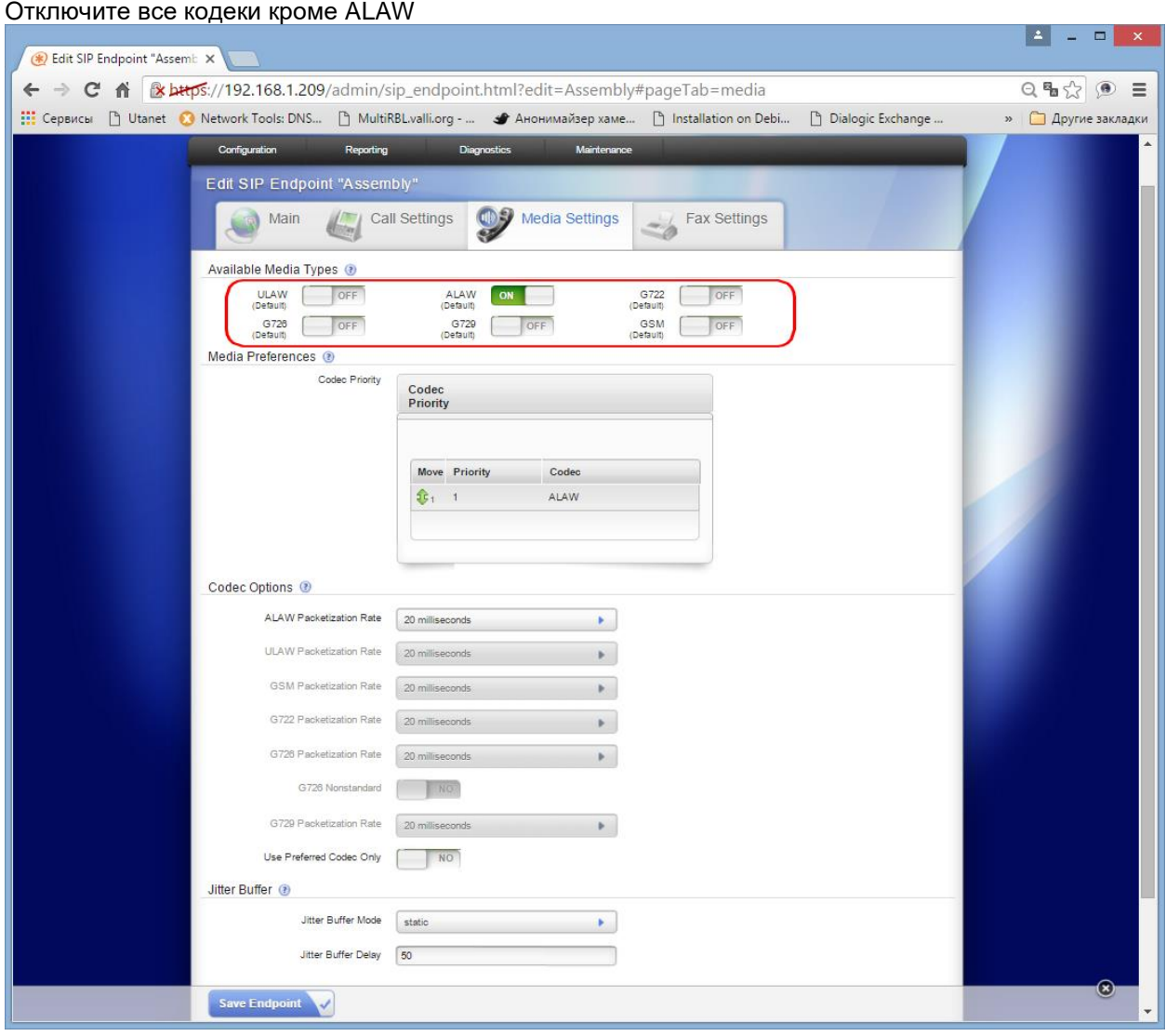

## <span id="page-9-1"></span><span id="page-9-0"></span>2.4 Настройка Е1

#### Закладка «General Settings»  $2.4.1$

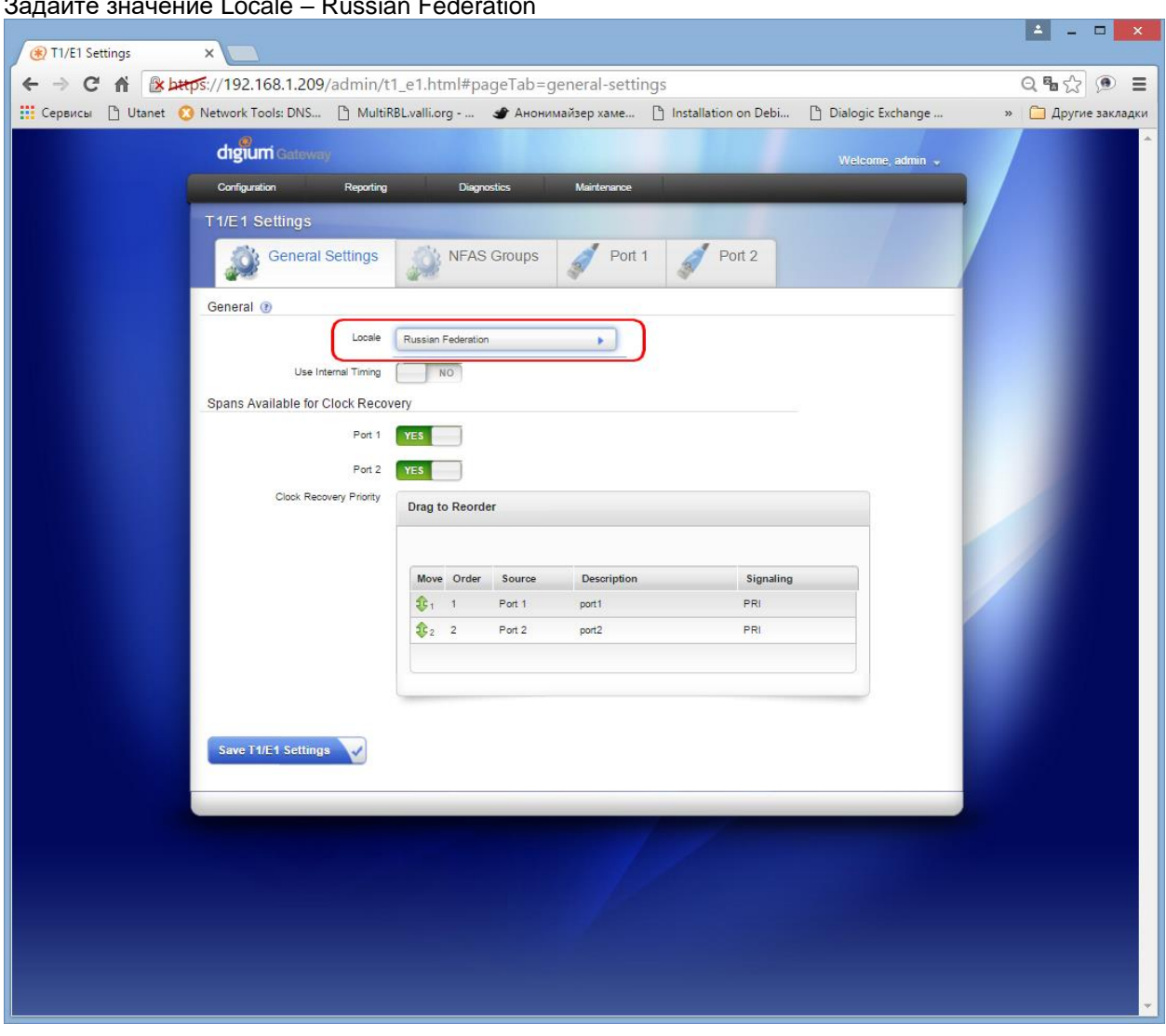

### <span id="page-10-0"></span>**2.4.2 Закладки «Port1» - «PortN»**

Укажите:

Interface Type – E1 CRC4 – ON/OFF (В зависимости от настройки CRC4 встречной стороны) Line Signaling – PRI Signaling Role – Customer Side / Network Side (В зависимости от настройки встречной стороны) Switchtype - EuroISDN

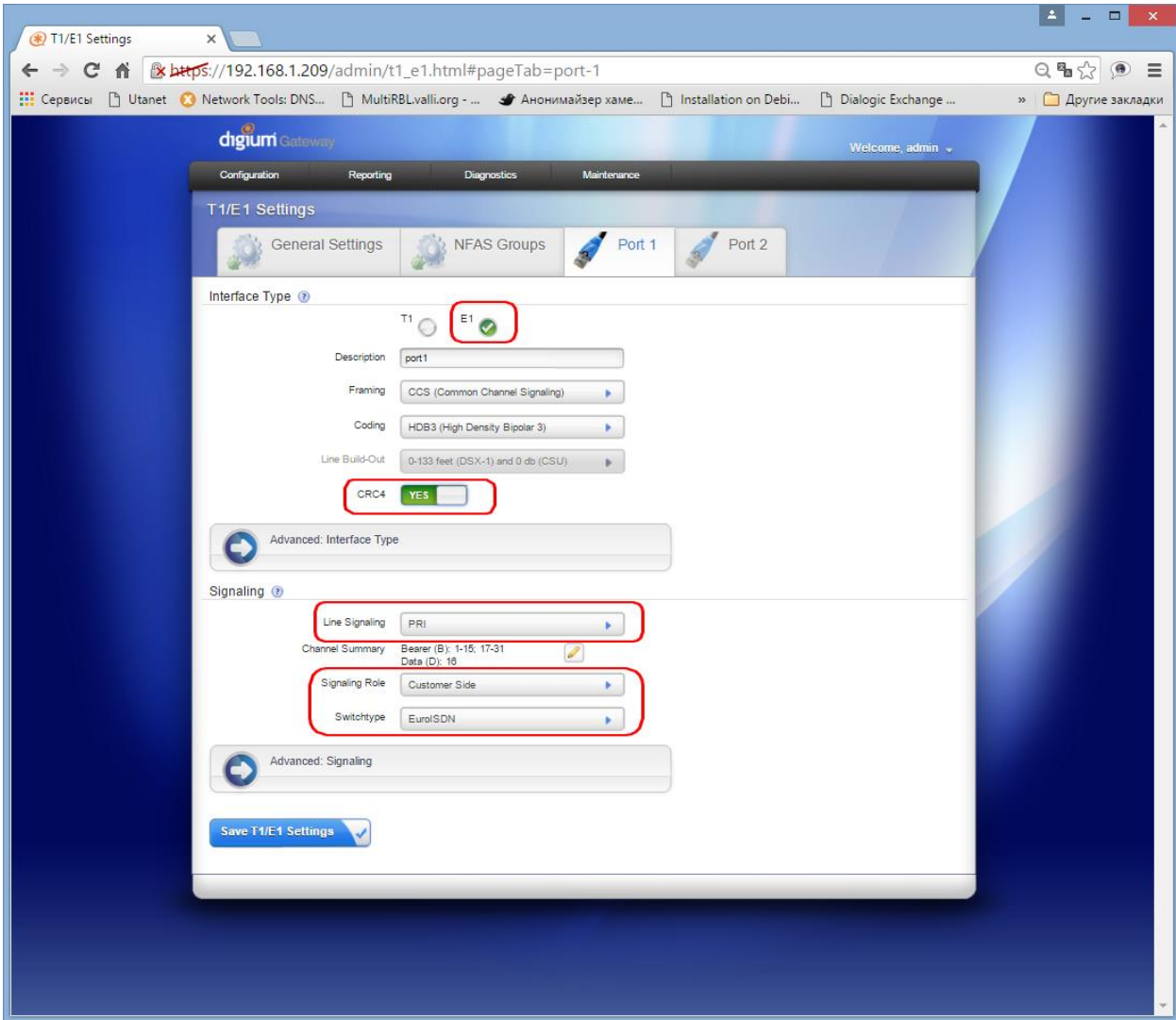

#### <span id="page-11-1"></span><span id="page-11-0"></span>**2.5.1 Группа маршрутизации для E1**

Укажите тип группы – PRI E1/T1 Group

Задайте название группы (Оно будет использоваться при назначении <u>правил маршрутизации</u>) Поставьте флажки на все порты

<span id="page-11-2"></span>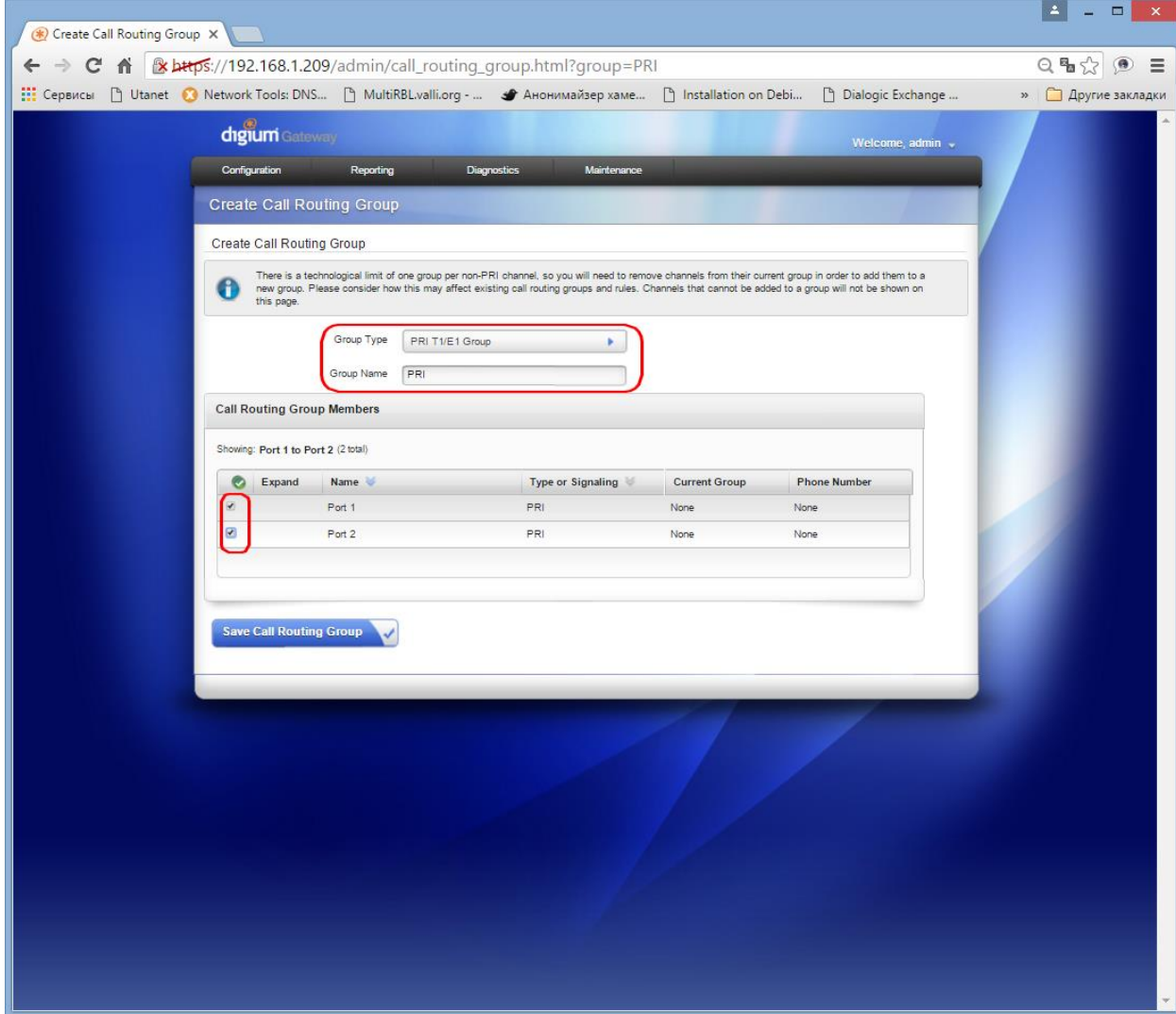

<span id="page-12-0"></span>2.5.2 Группа маршрутизации для SIP<br>Укажите тип группы – SIP Group<br>Задайте название группы (Оно будет использоваться при назначении правил маршрутизации)<br>Поставьте флажки напротив SIP Endpoint (<u>см. "Создание SIP Endpoint</u>

<span id="page-12-1"></span>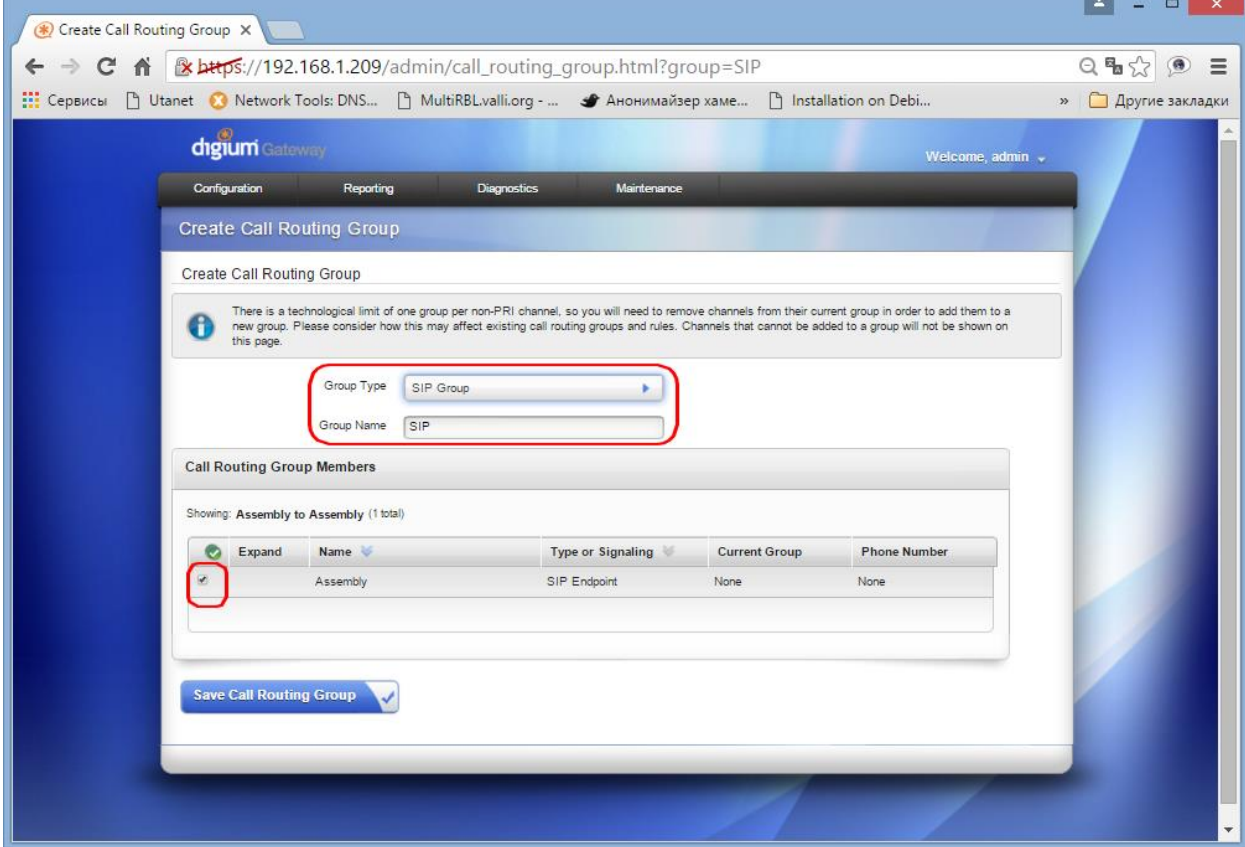

## <span id="page-13-1"></span><span id="page-13-0"></span>2.6.1 Маршрут PRI-SIP

<u>задайте имя маршрута</u><br>Call Comes From – выберите <u>группу E1</u><br>Send Call Through – выберите <u>группу SIP</u>

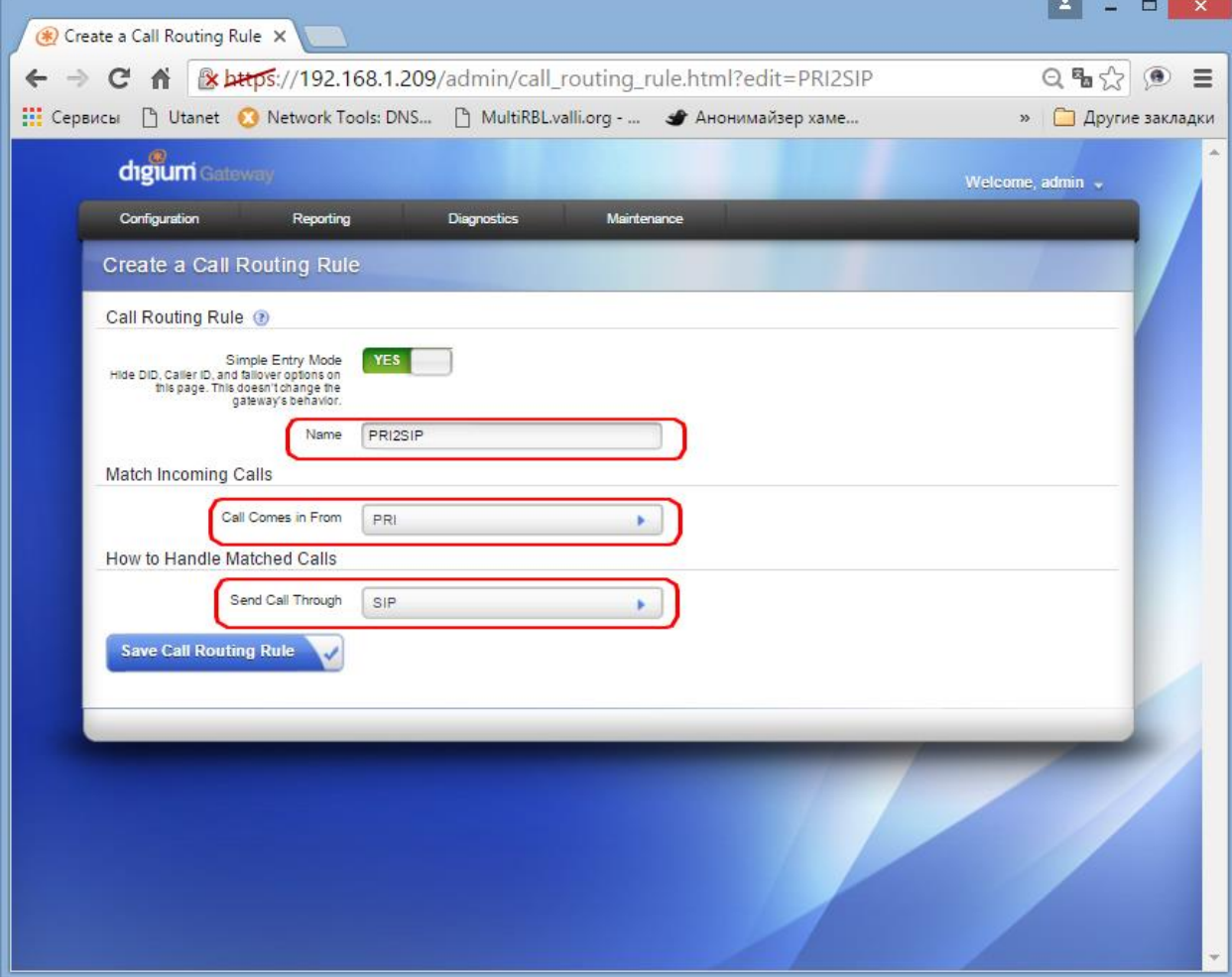

#### <span id="page-14-0"></span>2.6.2 Маршрут SIP-PRI  $\overline{2\pi}$  $\overline{\phantom{a}}$

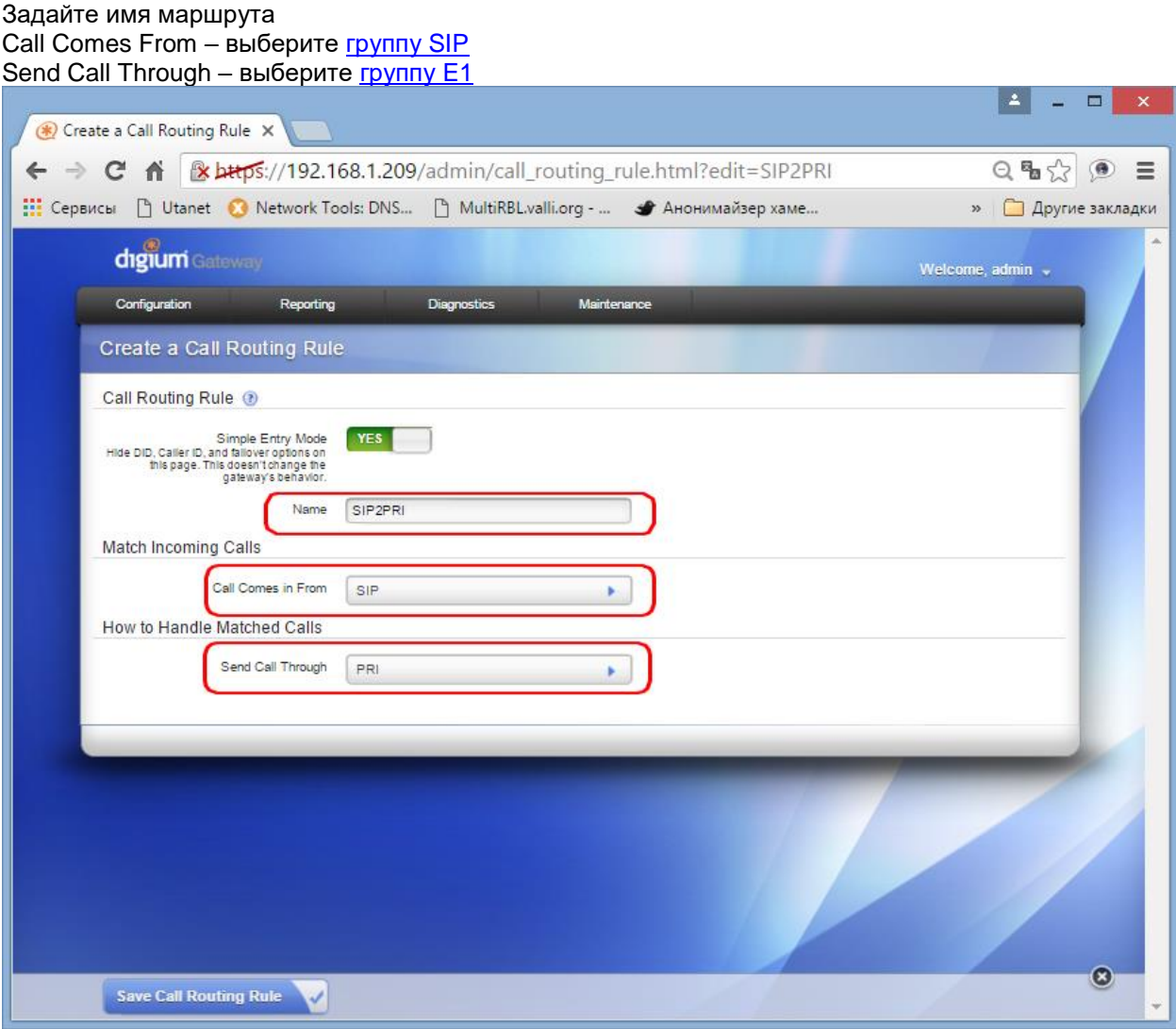

Если в плане нумерации присутствуют не только цифры, необходимо отредактировать префикс номера.

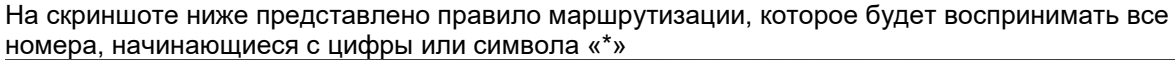

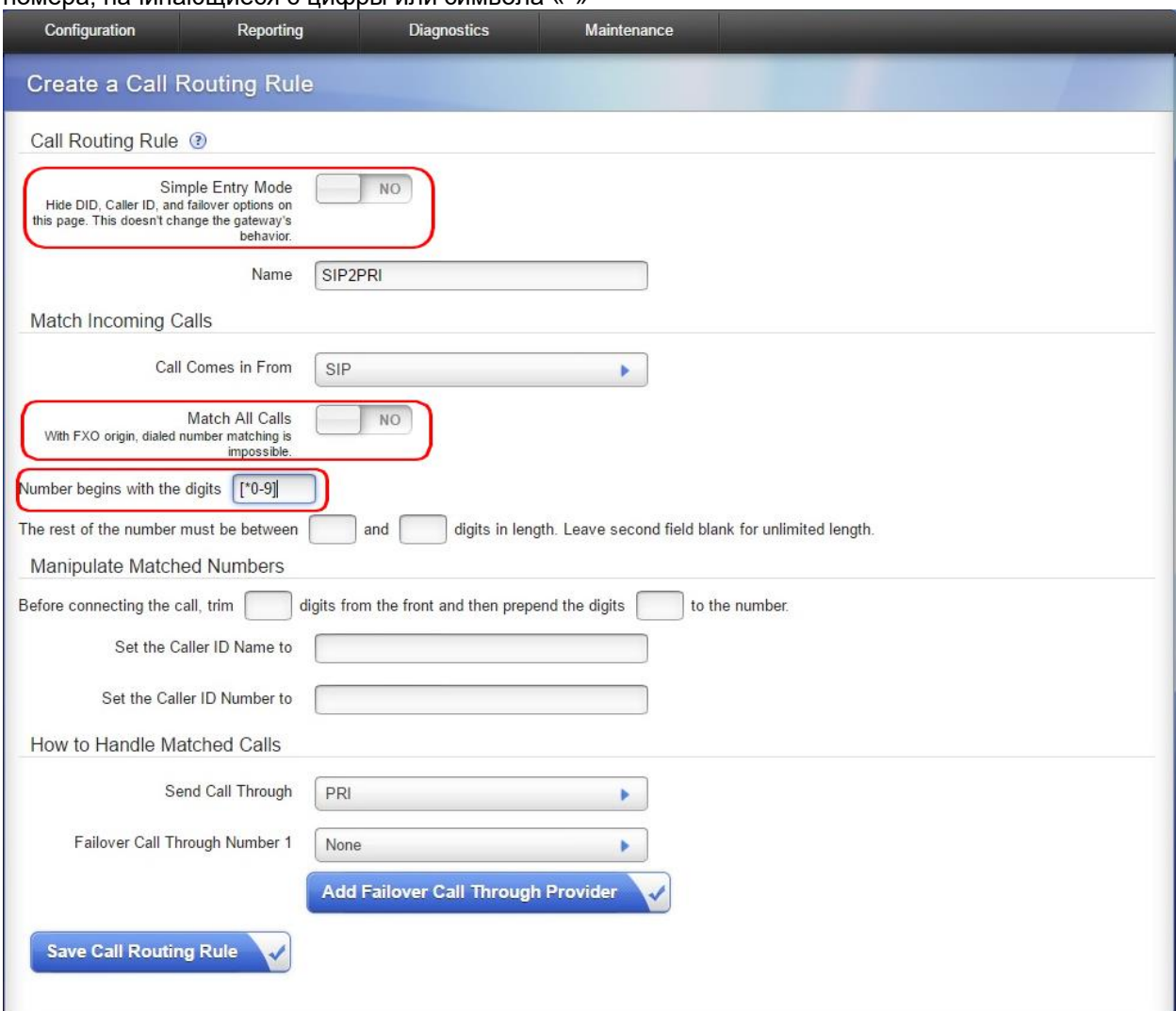

Подробнее о шаблонах в плане нумерации можно прочитать здесь: <http://asterisk.ru/knowledgebase/Asterisk+Dialplan+Patterns>

#### <span id="page-16-0"></span>**3 Диагностика**

В шлюзах Digium предусмотрено два вида диагностики:

- [Advanced Debugging](#page-16-1)
	- Этим видом диагностики можно пользоваться, когда нужно проанализировать события за краткий промежуток времени
- Remote Logging

Предназначен для долгосрочного снятия журналов.

- Предусмотрено два варианта Remote Logging:
	- o [Вывод на USB-Flash](#page-17-0) накопитель
	- o [Вывод в приложение syslog,](#page-18-0) установленное на компьютере.
		- В этом режиме можно видеть сообщения шлюза в режиме online.

<span id="page-16-1"></span>Кроме того, можно [записать акустику с выбранного тайм-слота E1/T1.](#page-20-0)

#### **3.1 Advanced Debugging**

- Откройте раздел Diagnostics/Advanced Debugging/Start Debugging Session.
- Выберите что необходимо сохранить
- Укажите время в течении которого будут сниматься журналы
- Нажмите «Start Debugging Session»

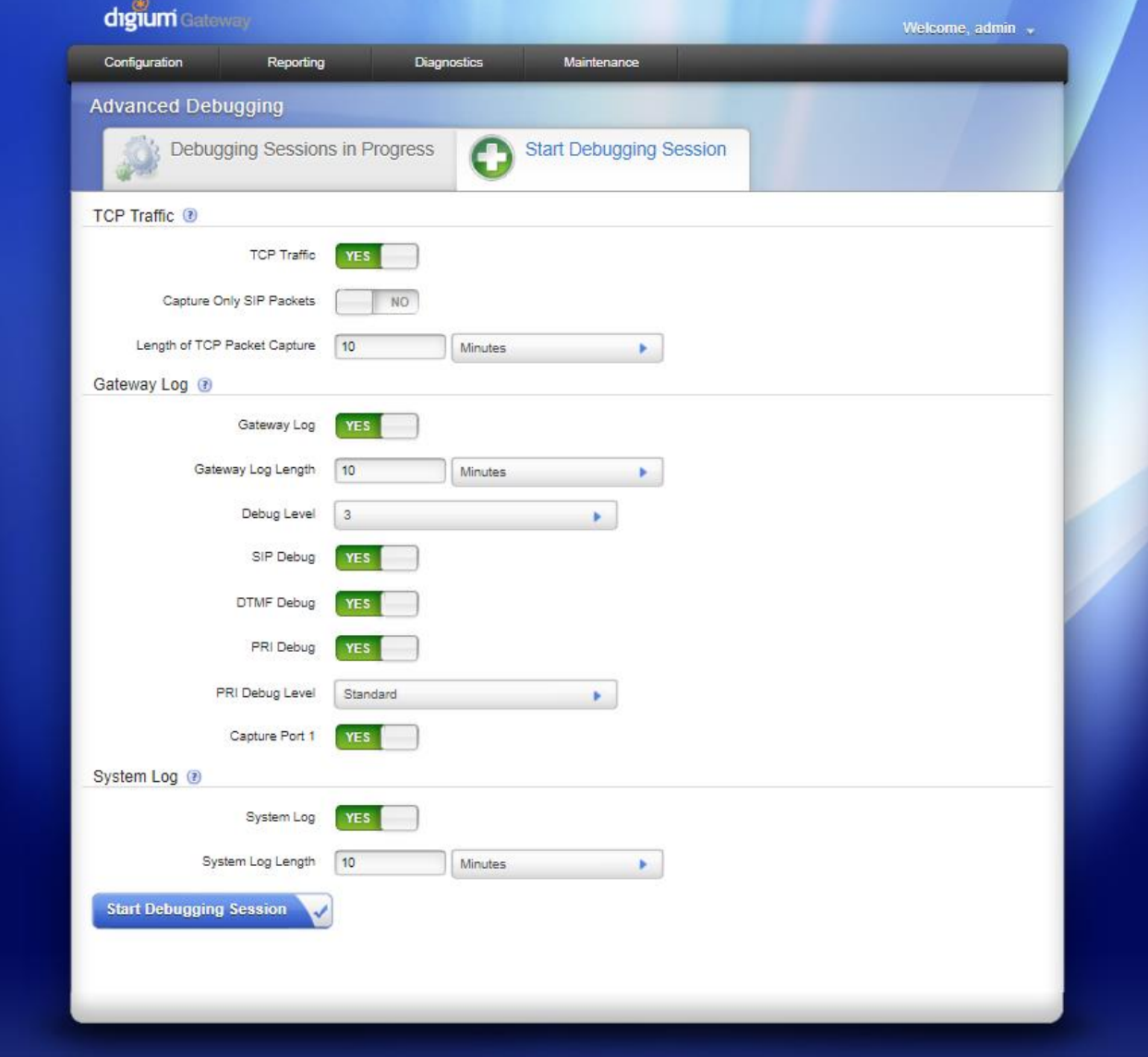

#### • Приложение переключится в раздел Debugging Sessions in Progress

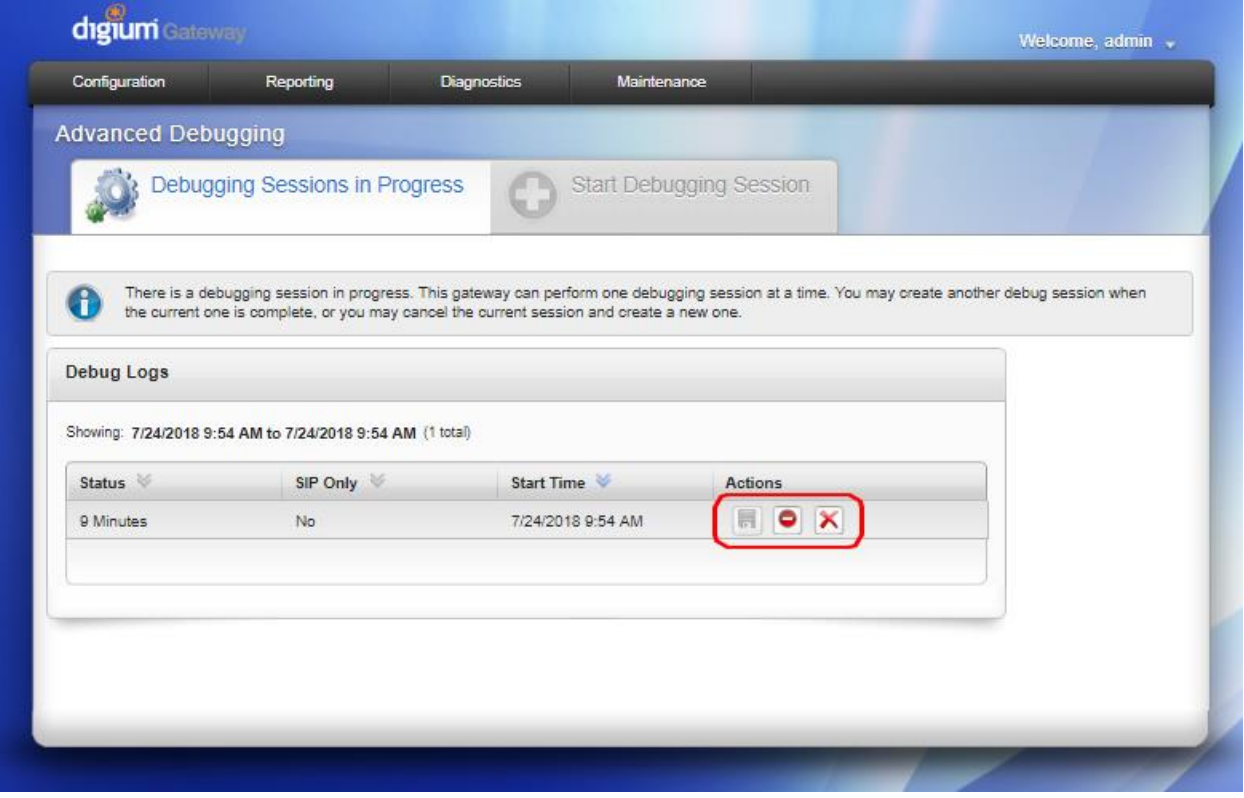

• По завершению теста остановите сессию или дождитесь её завершения (время сессии, которое вы установили).

Примечание: обратите внимание, что нажатие на кнопку Stop срабатывает не сразу (индикации выполнения нет).

- Сохраните результат на диск компьютера (Download).
- <span id="page-17-0"></span>• Удалите на шлюзе кнопкой Delete

#### **3.2 Remote Logging (USB)**

- Подготовьте чистый USB Flash накопитель FAT32, 2Gb или больше.
- Вставьте его в шлюз.
- Откройте раздел Reporting/Remote Logging
- Включите «Enable Remote Logging»
- Включите «Log to USB Drive Instead of Remote Host»
- Включите «Enable Advanced Settings»
- Укажите какие события следует включить в журнал.

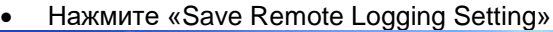

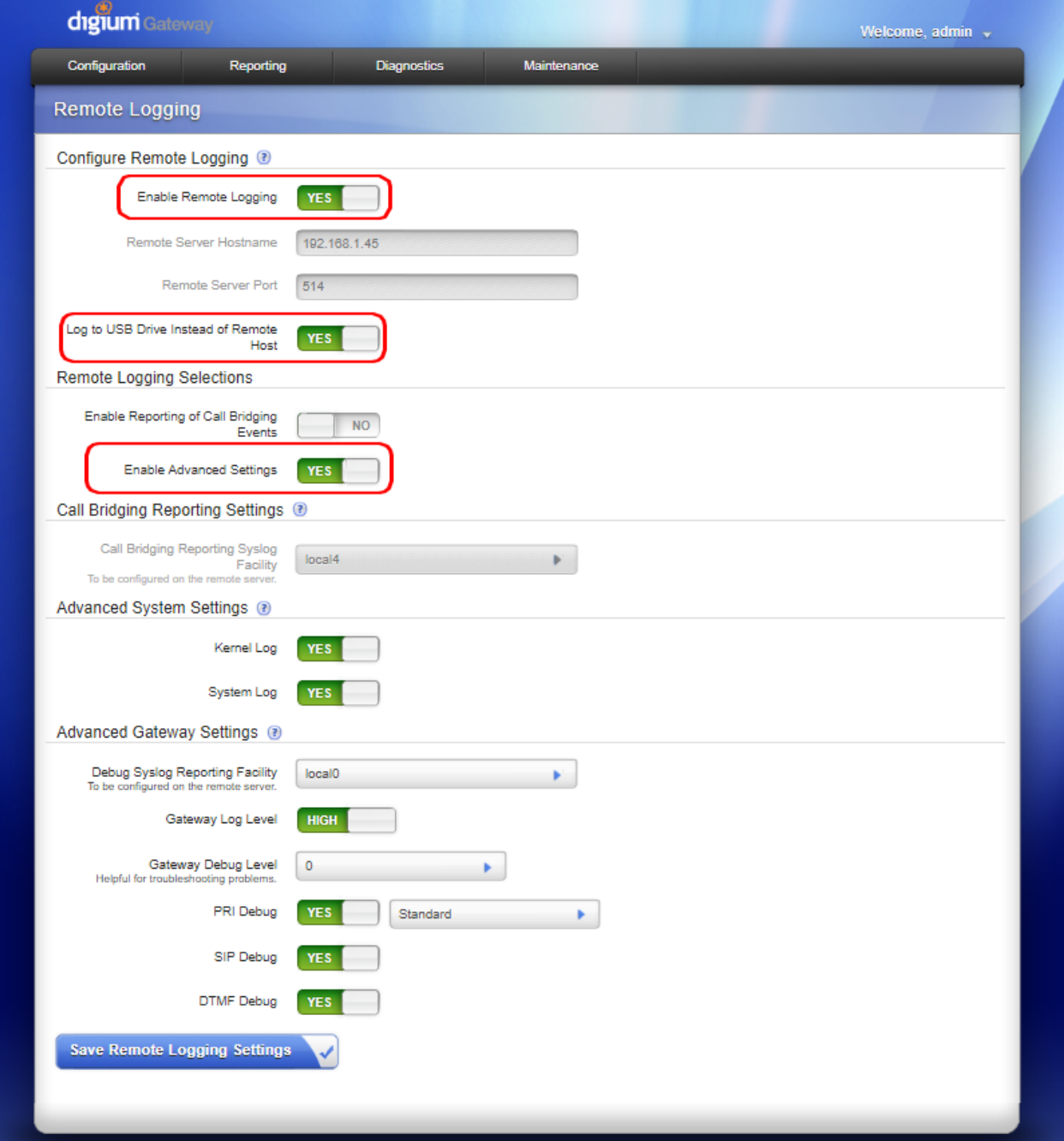

- Перед тем, как изъять flash накопитель, выключите «Enable Remote Logging»
- <span id="page-18-0"></span>• Нажмите «Save Remote Logging Setting»

#### **3.3 Remote Logging (syslog)**

- Установите на компьютер syslog сервер. Например, Visual Syslog Server for Windows: <https://sourceforge.net/projects/syslogserverwindows/> Запустите его
- В настройке шлюза Digium откройте раздел Reporting/Remote Logging
- Включите «Enable Remote Logging»
- Выключите «Log to USB Drive Instead of Remote Host»
- Укажите IP-адрес компьютера, на котором установлен syslog сервер.
- Включите «Enable Advanced Settings»
- Укажите какие события следует включить в журнал.

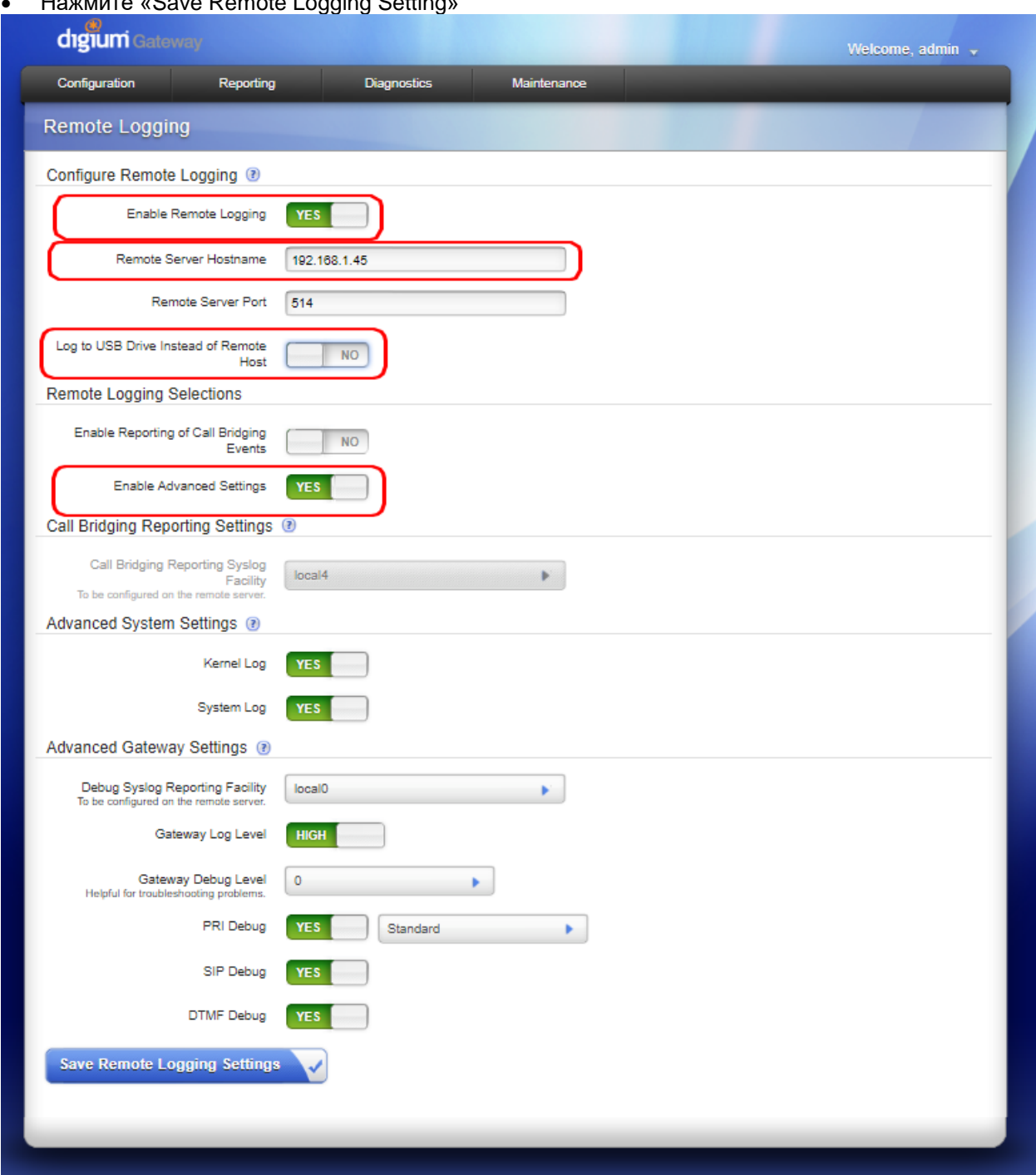

#### Hawmute «Save Remote Logging Setting»  $\overline{a}$

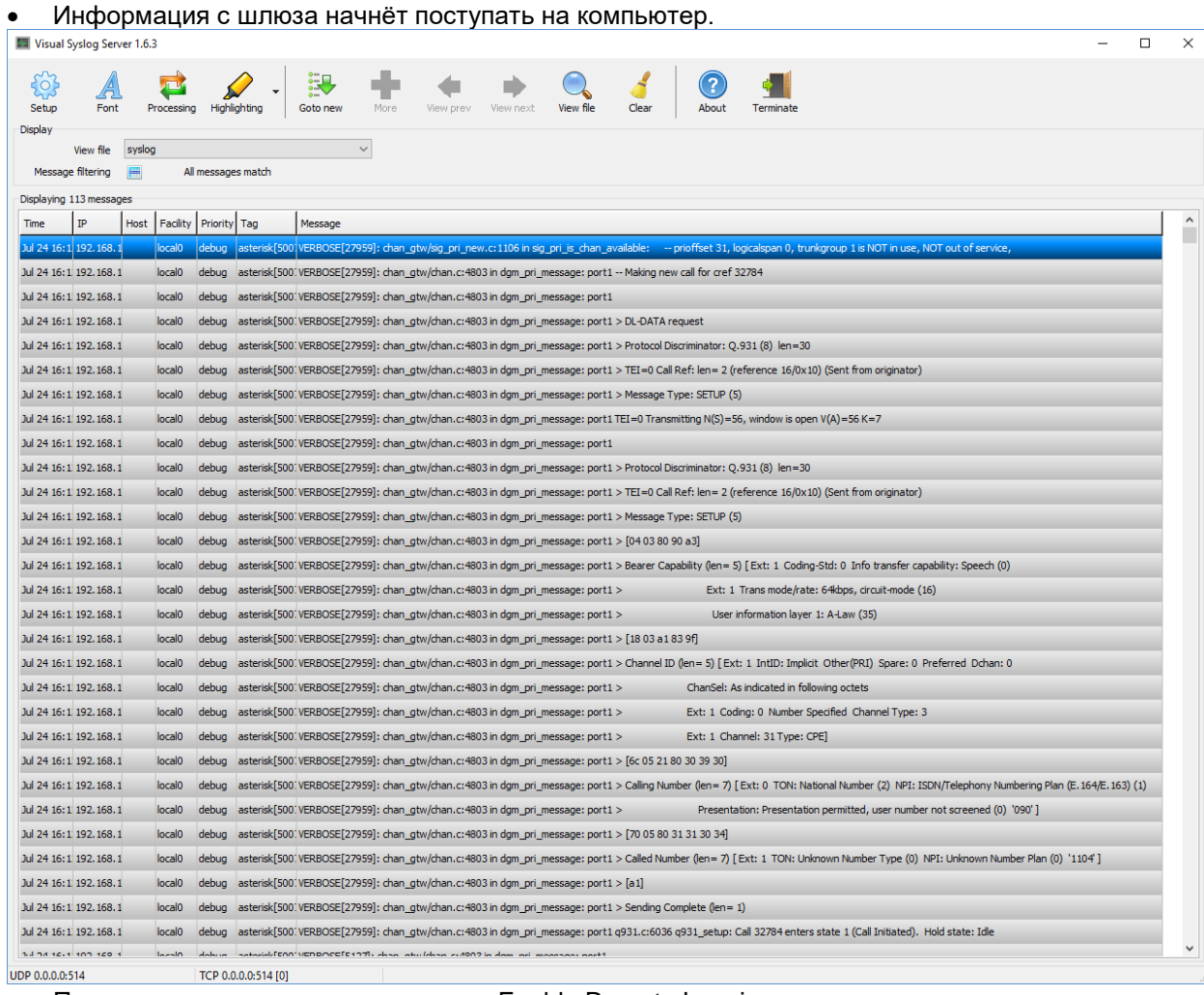

• По завершению тестов, выключите «Enable Remote Logging»

<span id="page-20-0"></span>• Нажмите «Save Remote Logging Setting»

#### **3.4 Запись акустики тайм-слота E1/T1**

- Чтобы записать акустику с E1/T1 сначала нужно вычислить на какой порт, тайм-слот распределился вызов.
- Для этого выполните действия из разделов [Advanced Debugging](#page-16-1) или [Remote Logging \(syslog\),](#page-18-0) Нужна только информация «PRI Debug».
- Необходимо найти SETUP с нужными номерами телефонов. На нашей картинке это CingPN="090", CedPN="1104"

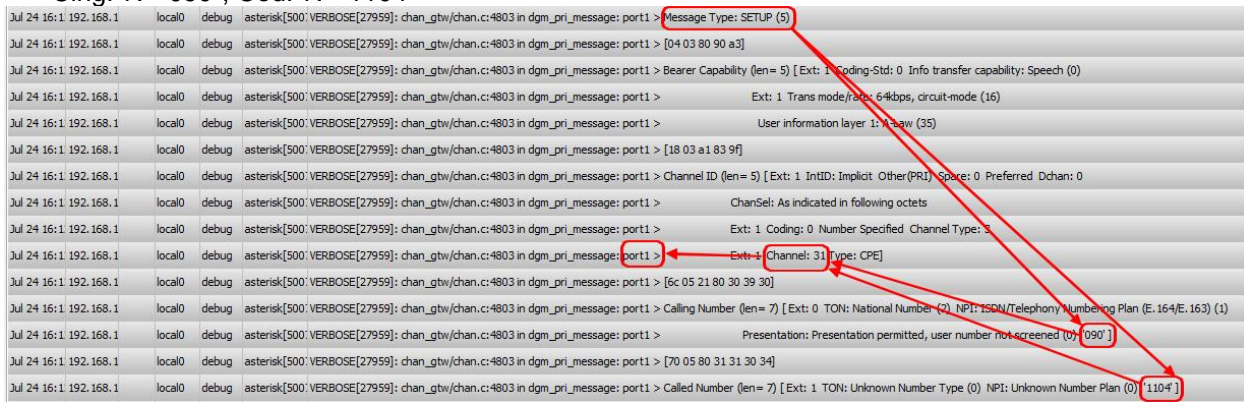

- Найти порт и Channel ID. На нашей картинке это 1 и 31
- Далее, зайти в раздел Diagnostic/TDM Recording/Start Recording
- Указать порт E1/T1
- Указать Channel ID, который мы вычислили ранее
- Указать время, которое необходимо записывать тайм-слот
- Нажать «Start TDM Recording»

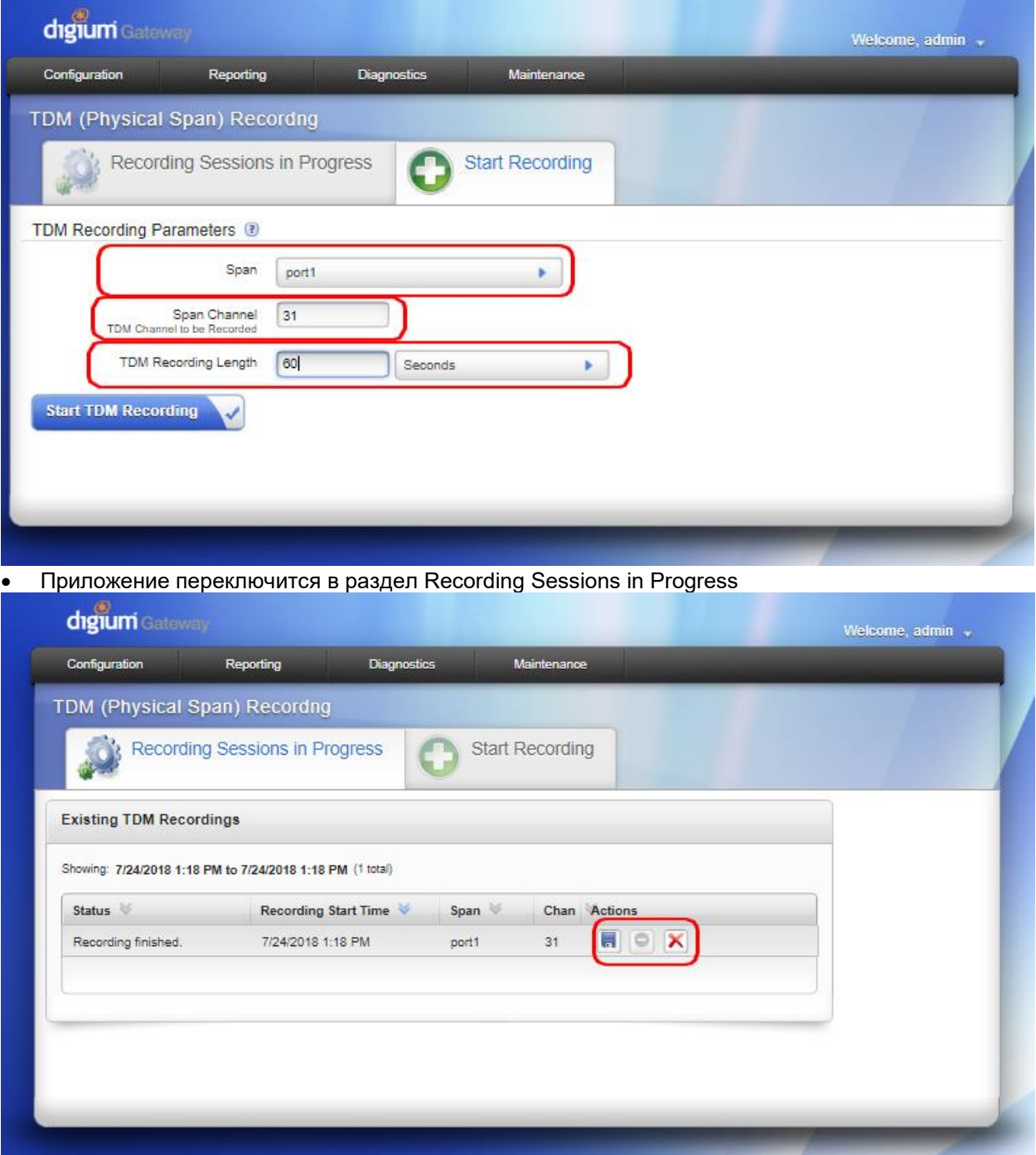

- Дождитесь завершения сессии (время которое вы установили). Примечание: к сожалению, не всегда показывается актуальное состояние сессии (засекайте время). Если начать скачивать файл раньше времени, может быть получена ошибка 404
- Сохраните результирующий файл на компьютер (Download)
- Удалите запись с шлюза кнопкой Delete